## Manual for Poster & Demo! Presenters (Virtual)

The online Poster and Demo! sessions will use the platform <a href="https://spatial.chat">https://spatial.chat</a>. This is an online communication tool based on an avatar. The following is a manual for presenters of Posters and Demo!.

- 1. It is recommended to listen to the sound with earphones or headphones. In addition, it is also recommended to use a cable for connecting to Internet.
- 2. If you are unfamiliar with SpatialChat, please join the practice session as shown below.
  - ·Virtual spaces for test are opened at 13: 00-14:00 and 17:00-18:00 on Monday, 8 March.
  - Staff will be available during above.
- 3. Login to SpatialChat

Click on the following URL and enter password to login the virtual space:

## [Poster]

URL: https://spatial.chat/s/lifetech2021

- Login password will be provided by e-mail.

#### [Demo]

URL: https://spatial.chat/s/LifeTech2021Demo

- Login password will be provided by e-mail.

Presenters are encouraged to login early to confirm the location of your poster and the operation of the system.

4. Register the avatar name
After clicking on the URL above, the following screen will appear.

1. Follow the rules below to register your name.

Rule: Registration number\_Familiy name (\_Affiliation (additional))

Example: e000\_Takahashi\_HokkaidoUniv

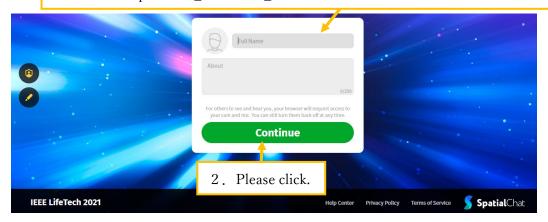

5. After click "Continue" the following screen will appear.

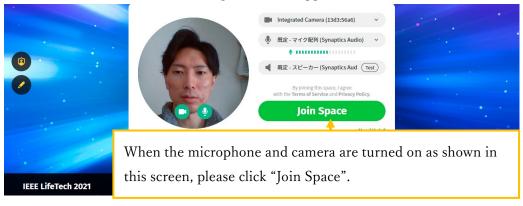

6. The screen will change to the one shown below. Please enter the room to which you have been assigned.

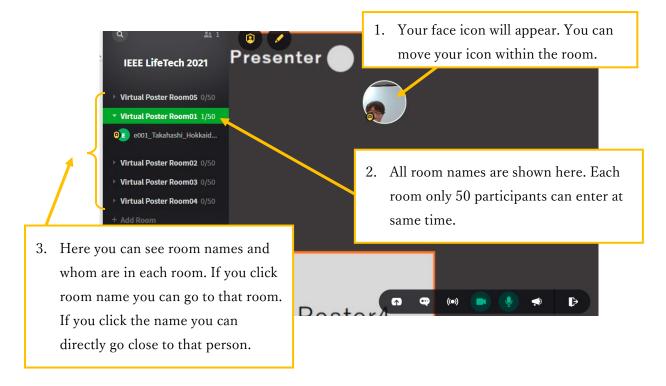

7. There are some functions that you can use.

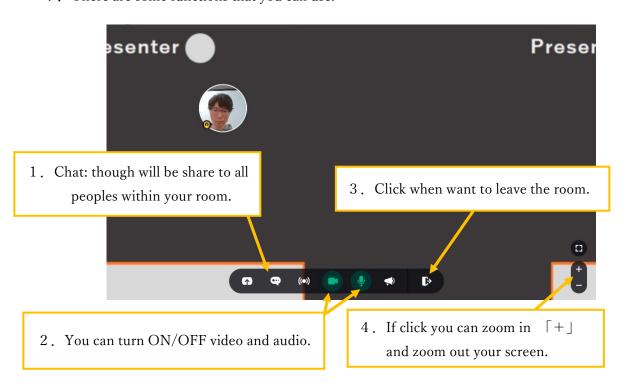

# 8. Basic operation at Virtual Poster Room

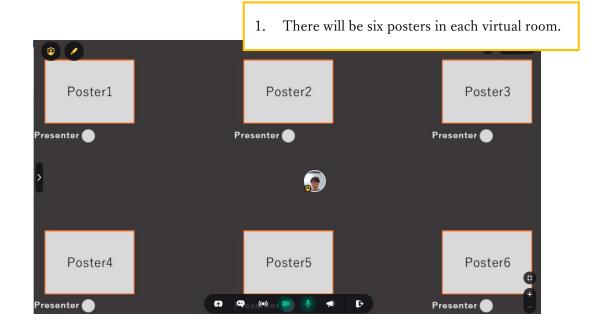

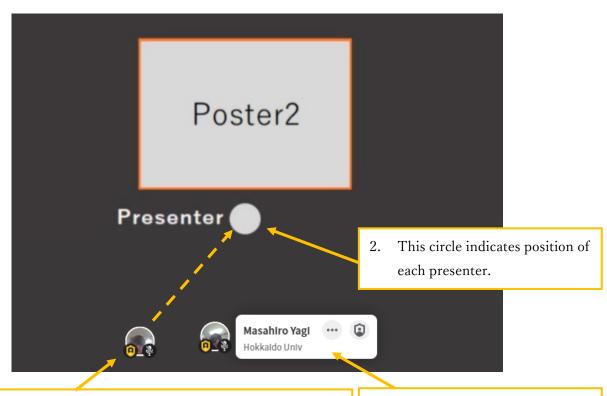

- 3. To talk with another presenter, move your icon close to the presenter. When you are close to someone you can talk each other.
- 4. If you hover the mouse over any other person, you can see the person's affiliation info.

9. Basic operation at Virtual Demo! Room

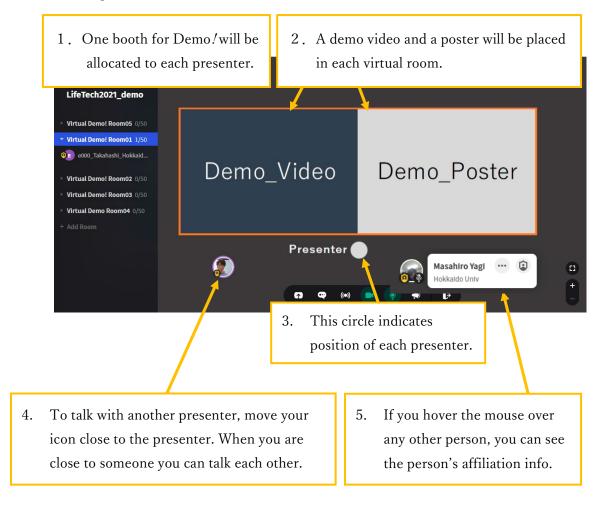

## 10. Broadcast

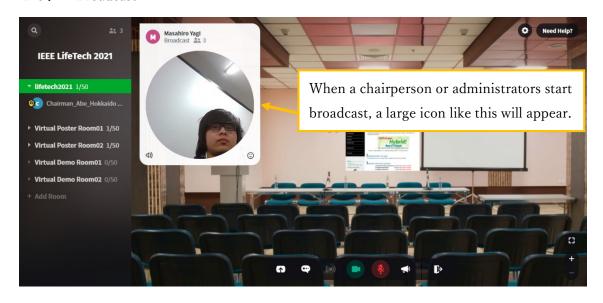